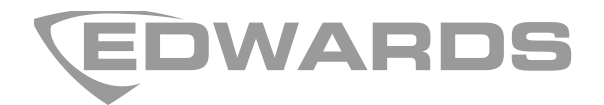

# 2010-2-PAK-RMSDK Panel Activation Key Registration Guide

**EN CS DA DE ES FI FR HU IT NL NO PL PT RO RU SK SV TR**

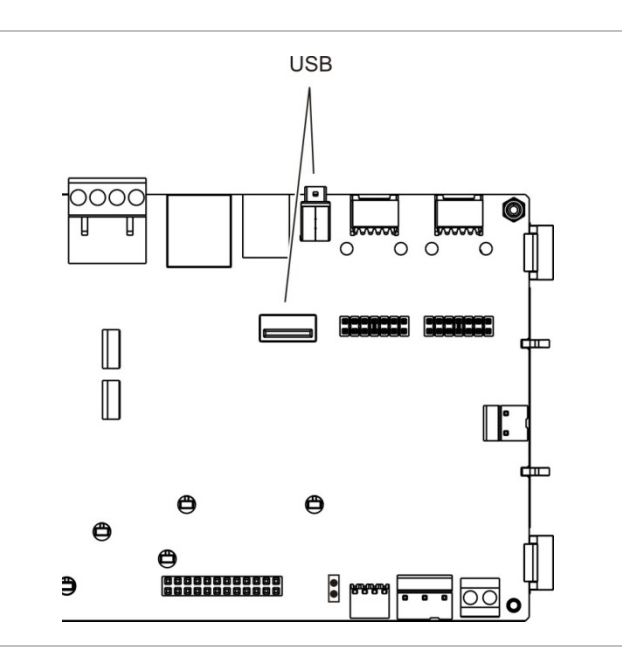

# **EN: Registration Guide**

# **Description**

The 2010−2-PAK-RMSDK Panel Activation Key (PAK) enables custom event reporting and command control using the Edwards software development kit (SDK) on compatible addressable control panels with firmware 3.1 or higher.

**Note:** A new PAK is only required for the gateway panel configured to monitor the fire system.

## **Registration**

Follow these steps to register or unregister the PAK. Installer level access is required.

**To register the PAK:**

- 1. Insert the PAK into either of the USB type A slots on the control panel main board (see figure).
- 2. On the control panel LCD, select Panel Setup, and then select Panel Activ. Key.

The LCD displays two options: Register New PAK and Unregister PAK.

3. Select Register New PAK. The PAK information is displayed on the LCD. Confirm that the details are correct and press Continue.

The PAK information includes: The PAK type, the PAK serial number, and the host control panel serial number (added when registration is complete).

- 4. Press Register, and then press Yes to confirm the registration.
- 5. Press Apply to apply the registration details to the panel, or Continue to register more PAKs for the same control panel.
- Remove the PAK from the USB slot.

The control panel is now configured to use the SDK.

**To unregister the PAK:**

- 1. Insert the PAK into either of the USB type A slots on the control panel main board (see figure).
- 2. On the control panel LCD, select Panel Setup, and then select Panel Activ. Key.
- 3. Select Unregister PAK and follow the on-screen instructions.
- 4. Remove the PAK from the USB slot.

Use of the Edwards SDK is now disabled for the control panel.

## **Specifications**

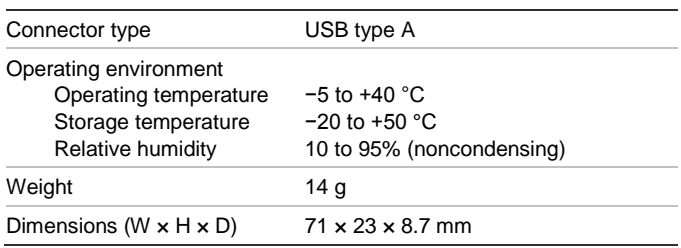

# **Regulatory information**

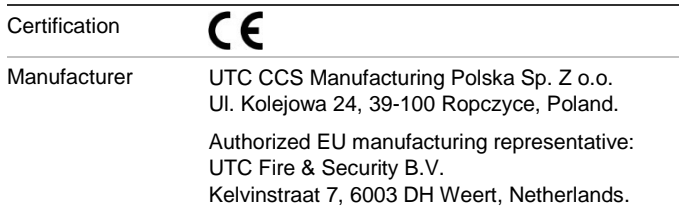

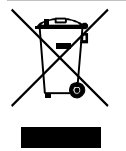

2002/96/EC (WEEE directive): Products marked with this symbol cannot be disposed of as unsorted municipal waste in the European Union. For proper recycling, return this product to your local supplier upon the purchase of equivalent new equipment, or dispose of it at designated collection points. For more information see: www.recyclethis.info.

# **Contact information**

For contact information, see www.utcfssecurityproducts.eu.

# **CS: Návod k registraci**

14

# **Popis**

PAK Nenalezen (PAK) 2010−2-PAK-RMSDK umožňuje zákaznické využití přenosu událostí a příkazů pomocí nástroje pro vývoj softwaru (SDK) Edwards u kompatibilních adresovatelných ústředen EPS s firmwarem 3.1 a vyšším.

**Poznámka:** Nový klíč PAK je vyžadován pouze pro ústřednu sloužící jako brána nakonfigurovaná pro sledování požárního systému.

## **Registrace**

Následující pokyny popisují registraci a zrušení registrace klíče PAK. Nutná je úroveň přístupu přiřazená uživatelům, kteří smějí provádět instalaci.

### **Registrace klíče PAK:**

- 1. Vložte klíč PAK do otvoru rozhraní USB typu A na základní desce ústředny (viz obrázek).
- 2. Na obrazovce LCD ústředny vyberte položku Nastavení ústředny a poté Prod. Aktiv. Klíč.

Na obrazovce LCD se zobrazí dvě možnosti: Registr. nový PAK a OdRegistruj PAK.

3. Vyberte možnost Registr. nový PAK. Na obrazovce LCD se zobrazí informace o klíči PAK. Ověřte, že údaje odpovídají, a stisknete Pokracovat.

PAK Detaily zahrnují následující údaje: Typ klíče PAK, sériové číslo klíče PAK a sériové číslo hostitelské ústředny (je přidáno po dokončení registrace).

- 4. Stiskněte tlačítko Registrovat a potvrďte registraci stisknutím tlačítka Ano.
- 5. Stisknutím tlačítka Použít můžete uložit údaje o registraci do ústředny nebo po a stisknete Pokracovat registrovat další klíče PAK pro stejnou ústřednu.
- 6. Vyjměte klíč PAK z otvoru rozhraní USB.

Ústředna je nyní nakonfigurována pro použití SDK.

### **Zrušení registrace klíče PAK:**

1. Vložte klíč PAK do otvoru rozhraní USB typu A na základní desce ústředny (viz obrázek).

- 2. Na obrazovce LCD ústředny vyberte položku Nastavení ústředny a poté Prod. Aktiv. Klíč.
- 3. Zvolte možnost OdRegistruj PAK a postupujte podle pokynů na obrazovce.
- 4. Vyjměte klíč PAK z otvoru rozhraní USB.

Použití SDK Edwards je nyní pro ústřednu zakázáno.

# **Specifikace**

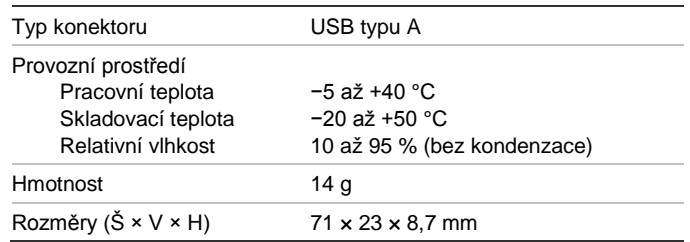

# **Informace o příslušných předpisech a nařízeních**

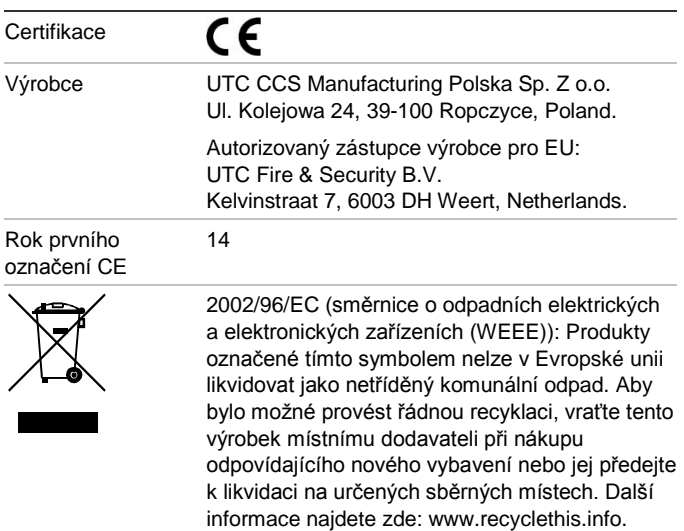

## **Kontaktní informace**

Kontaktní informace naleznete na stránkách www.utcfssecurityproducts.eu.

# **DA: Registreringsvejledning**

### **Beskrivelse**

2010−2-PAK-RMSDK Central aktiveringsnøgle (PAK) aktiverer brugertilpasset hændelsesrapportering og kommandokontrol med Edwards software development kit (SDK) på kompatible adresserbare centraler med firmware 3.1 eller højere.

**Bemærk:** En ny PAK er kun påkrævet for det gateway-panel, der er konfigureret til at overvåge brandsystemet.

# **Registrering**

Følg disse trin for at registrere eller fierne PAK'en. Der kræves adgang til installationsniveau.

**For at registrere PAK'en:**

- 1. Sæt PAK'en i en af USB type A-portene på centralens hovedprint (se figur).
- 2. På centralens LCD skal du vælge Centralopsætning og derefter Central akt. Nøgle.

LCD'en viser nu to muligheder: Registrering PAK og Fiern PAK.

3. Vælg Registrering PAK. PAK-informationen bliver vist på LCD'en. Bekræft, at oplysningerne er korrekte, og tryk på Fortsæt.

PAK-informationen omfatter: PAK-typen, PAKserienummeret og serienummeret på værtscentralen (tilføjet, da registreringen blev gennemført).

- 4. Tryk på Registrer, og tryk derefter på Ja for at bekræfte registreringen.
- 5. Tryk på Anvend for at anvende registreringsoplysningerne på centralen, eller Fortsæt for at registrere flere PAK'er på den samme central.
- 6. Fjern PAK'en fra USB-porten.

Centralen er nu konfigureret til at bruge SDK.

#### **For at fjerne PAK'en:**

- 1. Sæt PAK'en i en af USB type A-portene på centralens hovedprint (se figur).
- 2. På centralens LCD skal du vælge Centralopsætning og derefter Central akt. Nøgle.
- 3. Vælg Fjern PAK, og følg vejledningen på skærmen.
- 4. Fjern PAK'en fra USB-porten.

Brugen af Edwards SDK er nu deaktiveret for centralen.

### **Specifikationer**

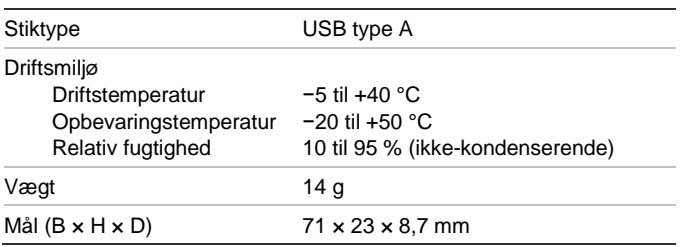

# **Lovgivningsmæssig information**

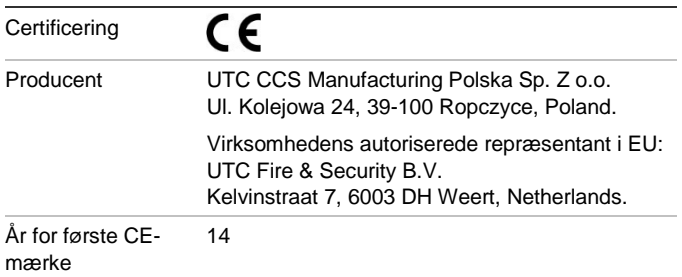

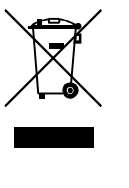

2002/96/EC (WEEE-direktiv): Produkter mærket med dette symbol må ikke bortskaffes som usorteret kommunalt affald i den Europæiske Union. For at opnå korrekt genbrug af dette produkt skal det afleveres til din lokale leverandør, når du køber tilsvarende nyt udstyr. Det kan også bortskaffes på en genbrugsstation. Du kan finde yderligere oplysninger på: www.recyclethis.info.

## **Kontaktinformation**

For kontaktoplysninger gå til www.utcfssecurityproducts.eu.

# **DE: Registrierungsanleitung**

# **Beschreibung**

Der 2010−2-PAK-RMSDK-Zentralen Aktivierungstaste (Panel Activation Key, PAK) ermöglicht benutzerdefinierte Ereignisberichte und Befehlssteuerung mithilfe des Software-Development-Kits (SDK) von Edwards für kompatible adressierbare Steuerzentralen mit Firmware 3.1 oder höher.

**Hinweis:** Ein neuer PAK ist nur für die Gatewayzentrale erforderlich, die für die Überwachung des Brandmeldersystems konfiguriert ist.

# **Registrierung**

Befolgen Sie die folgenden Schritte, um den PAK zu registrieren oder dessen Registrierung aufzuheben. Ein Zugriff auf Installationsprogrammebene ist erforderlich.

#### **So registrieren Sie den PAK:**

- 1. Setzen Sie den PAK in einen der USB-Steckplätze des Typs A auf der Hauptplatine der Steuerzentrale ein (siehe Abbildung).
- 2. Wählen Sie auf dem LCD der Steuerzentrale die Option "Zentrale Setup" aus, und wählen Sie dann "Zentr. Aktiv.Taste" aus.

Die LCD zeigt zwei Optionen an: "Neue PAK registr." und "PAK unregistrieren".

3. Wählen Sie "Neue PAK registr." aus. Auf dem LCD werden die Informationen für den PAK angezeigt. Überprüfen Sie die Richtigkeit der Angaben, und drücken Sie "Fortfahren".

Die Informationen für den PAK enthalten: Den PAK-Typ, die PAK-Seriennummer und die Seriennummer der Hoststeuerzentrale (wird nach Abschluss der Registrierung hinzugefügt).

- 4. Drücken Sie "Registrieren" und dann "Ja", um die Registrierung zu bestätigen.
- 5. Drücken Sie "Übernehmen", um die Registrierungsangaben für die Steuerzentrale zu übernehmen, oder "Fortfahren", um noch mehr PAKs für diese Steuerzentrale zu registrieren.

6. Entfernen Sie den PAK aus dem USB-Steckplatz.

Die Steuerzentrale ist jetzt für die Verwendung des SDK konfiguriert.

**So heben Sie die Registrierung des PAK auf:**

- 1. Setzen Sie den PAK in einen der USB-Steckplätze des Typs A auf der Hauptplatine der Steuerzentrale ein (siehe Abbildung).
- 2. Wählen Sie auf dem LCD der Steuerzentrale die Option "Zentrale Setup" aus, und wählen Sie dann "Zentr. Aktiv.Taste" aus.
- 3. Wählen Sie "PAK unregistrieren" aus, und befolgen Sie die Bildschirmanweisungen.
- 4. Entfernen Sie den PAK aus dem USB-Steckplatz.

Die Verwendung des Edwards-SDK ist jetzt für die Steuerzentrale deaktiviert.

# **Technische Daten**

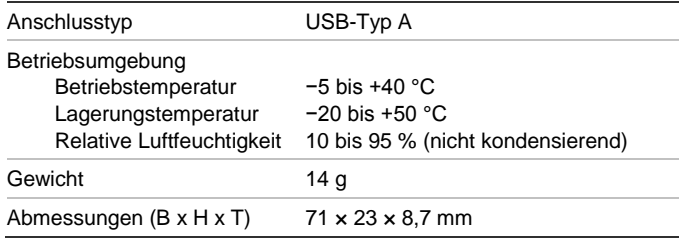

# **Regulatorische Informationen**

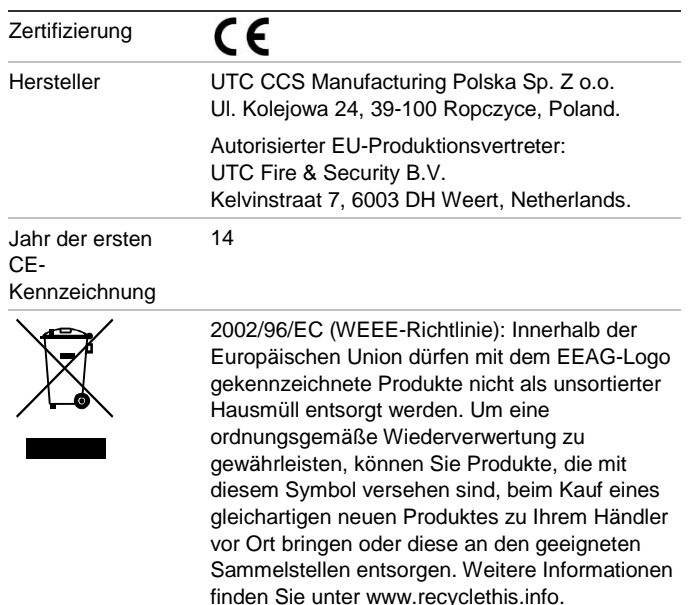

# **Kontaktinformationen**

Kontaktinformationen finden Sie auf www.utcfssecurityproducts.eu.

# **ES: Guía de registro**

### **Descripción**

El código de activación de la central (PAK) 2010−2-PAK-RMSDK habilita el informe de eventos personalizado y el control de comandos mediante el kit de desarrollo de software (SDK) de Edwards en centrales direccionables compatibles con firmware 3.1 o superior.

**Nota:** Solo se requiere un nuevo PAK para la central de la puerta de enlace configurada para supervisar el sistema de incendios.

## **Registro**

Siga estos pasos para registrar el PAK o dar de baja su registro. Es necesario acceder al nivel de instalador.

### **Para registrar el PAK:**

- 1. Inserte el PAK en cualquiera de las ranuras USB tipo A en el panel principal de la central (consulte la figura).
- 2. En la pantalla LCD de la central, seleccione Ajustes del panel y a continuación, Cód Act Cenral.

La pantalla LCD muestra dos opciones: Regist. nuevo PAK y PAK no registrado.

3. Seleccione Regist. nuevo PAK. La información del PAK se muestra en la pantalla LCD. Verifique que la información es correcta y pulse Continuar.

La información del PAK incluye: El tipo de PAK, el número de serie del PAK y el número de serie de la central del host (añadido al finalizar el registro).

- 4. Pulse Registrar y, a continuación, Sí para confirmar el registro.
- 5. Pulse Aplicar para aplicar la información de registro a la central, o Continuar para registrar más PAK para la misma central.
- 6. Extraiga el PAK de la ranura USB.

La central ya está configurada para usar el SDK.

### **Para dar de baja el PAK:**

- 1. Inserte el PAK en cualquiera de las ranuras USB tipo A en el panel principal de la central (consulte la figura).
- 2. En la pantalla LCD de la central, seleccione Ajustes del panel y a continuación, Cód Act Cenral.
- 3. Seleccione PAK no registrado y siga las instrucciones que aparecen en pantalla.
- 4. Extraiga el PAK de la ranura USB.

El uso del SDK de Edwards ya está desactivado para la central.

# **Especificaciones**

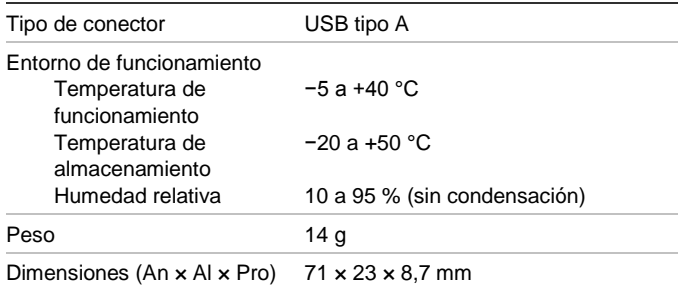

# **Información normativa**

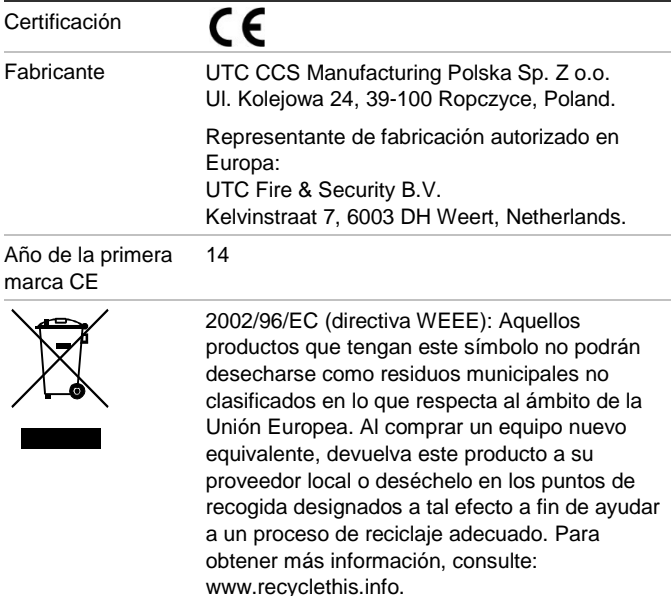

# **Información de contacto**

Para obtener información de contacto, visite www.utcfssecurityproducts.eu.

# **FI: Rekisteröintiopas**

### **Kuvaus**

Keskuslaitteen aktivointiavain 2010−2-PAK-RMSDK (PAK) mahdollistaa mukautetun tapahtumien raportoinnin ja komentoohjauksen käyttämällä Edwards-ohjelmistokehityspakettia (SDK) yhteensopivissa osoitteellisissa keskuslaitteissa, joiden laiteohjelmistoversio on vähintään 3.1.

**Huomautus:** Ainoastaan paloilmoitinjärjestelmän yhdyskäytäväkeskus tarvitsee uuden PAK-avaimen.

## **Rekisteröinti**

Näitä ohjeita noudattamalla voit rekisteröidä PAK-avaimen tai poistaa sen rekisteröinnin. Tätä varten tarvitaan asentajatason käyttöoikeudet.

### **PAK-avaimen rekisteröiminen:**

- 1. Laita PAK keskuslaitteen emolevyn jompaankumpaan USB A -paikkaan (katso kuva).
- 2. Valitse ohjauslaitteen näytöstä Keskuslaitteen asetus ja sitten Keskus akt.avain.

Näytössä näkyy kaksi vaihtoehtoa: Rekist. Uusi ja Resteröimätön PAK.

3. Valitse Rekist. Uusi PAK. PAK-avaimen tiedot tulevat näyttöön. Varmista, että tiedot ovat oikein, ja valitse sitten Continue (Jatka).

PAK-tietoja ovat seuraavat: PAK-tyyppi, PAK-avaimen sarjanumero ja isäntäkeskuslaitteen sarjanumero (lisätään, kun rekisteröinti on valmis).

- 4. Valitse Register (Rekisteröi) ja vahvista rekisteröinti valitsemalla Yes (Kyllä).
- 5. Ota rekisteröintitiedot käyttöön keskuslaitteessa valitsemalla Apply (Käytä) tai valitse Continue (Jatka), jos haluat rekisteröidä lisää PAK-avaimia samaan keskuslaitteeseen.
- 6. Irrota PAK USB-paikasta.

Nyt keskuslaite on määritetty käyttämään SDK:ta.

**PAK-avaimen rekisteröinnin peruuttaminen:**

- 1. Laita PAK keskuslaitteen emolevyn jompaankumpaan USB A -paikkaan (katso kuva).
- 2. Valitse ohjauslaitteen näytöstä Panel Setup (Keskuslaitteen asetus) ja sitten Keskus akt.avain.
- 3. Valitse Resteröimätön PAK ja noudata näytössä näkyviä ohjeita.
- 4. Irrota PAK USB-paikasta.

Nyt Edwards SDK:n käyttö on estetty keskuslaitteessa.

### **Tekniset tiedot**

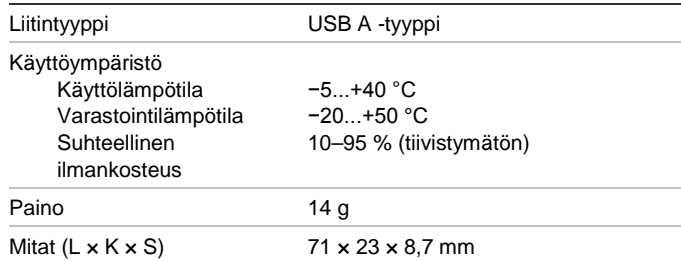

### **Sertifiointi ja määräysten noudattaminen**

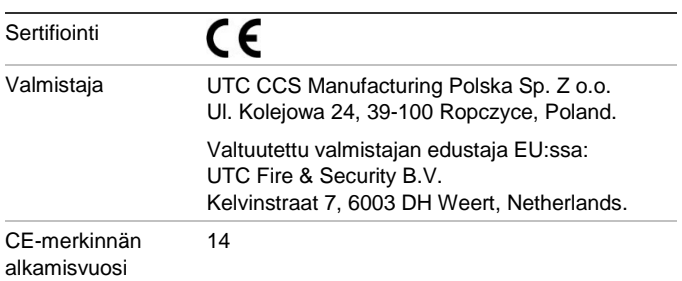

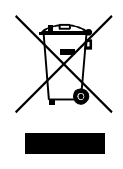

2002/96/EC (WEEE direktiivi): Tällä symbolilla merkittyjä tuotteita ei saa hävittää Euroopan Unionin alueella talousjätteen mukana kaupungin jätehuoltoasemille. Oikean kierrätystavan varmistamiseksi palauta tuote paikalliselle jälleenmyyjälle tai palauta se elektroniikkajätteen keräyspisteeseen. Lisätietoja on sivustossa www.recyclethis.info.

# **Yhteystiedot**

Yhteystiedot, katso www.utcfssecurityproducts.eu.

# **FR : Guide d'enregistrement**

# **Description**

La clé d'activation de centrale (PAK) 2010−2-PAK-RMSDK permet de personnaliser les commandes de contrôle et les rapports d'événements à l'aide du kit de développement logiciel (SDK) de Edwards sur les centrales de détection compatibles, dotées de la version 3.1 ou ultérieure du micrologiciel.

**Remarque :** seule la centrale passerelle configurée pour la surveillance du système incendie doit être équipée d'une nouvelle PAK.

# **Enregistrement**

Suivez les instructions ci-dessous pour enregistrer ou annuler l'enregistrement d'une PAK. Vous devez disposer d'un accès de niveau Installateur.

### **Pour enregistrer une PAK :**

- Insérez la PAK dans un port USB de type A, situé sur la carte principale de la centrale de détection (reportez-vous à la figure).
- 2. Sur l'écran de la centrale, sélectionnez Config. Centrale et Clé Activ. Centr.

Deux options s'affichent à l'écran : Enreg. Nouv. PAK et Annuler Enreg. PAK.

3. Choisissez Enreg. Nouv. PAK. Les informations relatives à la PAK s'affichent. Vérifiez-les et choisissez Continuer.

Ces dernières comprennent notamment : le type de la PAK, son numéro de série, ainsi que celui de la centrale de détection hôte (ajouté une fois l'enregistrement terminé).

- 4. Sélectionnez Enregistrer, puis Oui pour confirmer l'enregistrement.
- 5. Choisissez Appliquer pour appliquer les informations d'enregistrement à la centrale ou Continuez pour enregistrer d'autres PAK sur la même centrale.
- 6. Retirez la PAK du port USB.

Le kit de développement logiciel (SDK) est désormais configuré sur la centrale de détection.

**Pour annuler l'enregistrement d'une PAK :**

- Insérez la PAK dans un port USB de type A, situé sur la carte principale de la centrale de détection (reportez-vous à la figure).
- 2. Sur l'écran de la centrale, sélectionnez Config. Centrale et Clé Activ. Centr.
- 3. Choisissez Annuler Enreg. PAK et suivez les instructions s'affichant à l'écran.
- 4. Retirez la PAK du port USB.

Le kit de développement logiciel Edwards est maintenant désactivé sur la centrale de détection.

# **Spécifications**

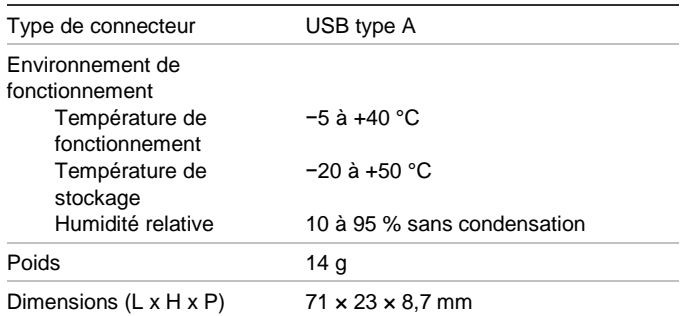

# **Informations sur la réglementation**

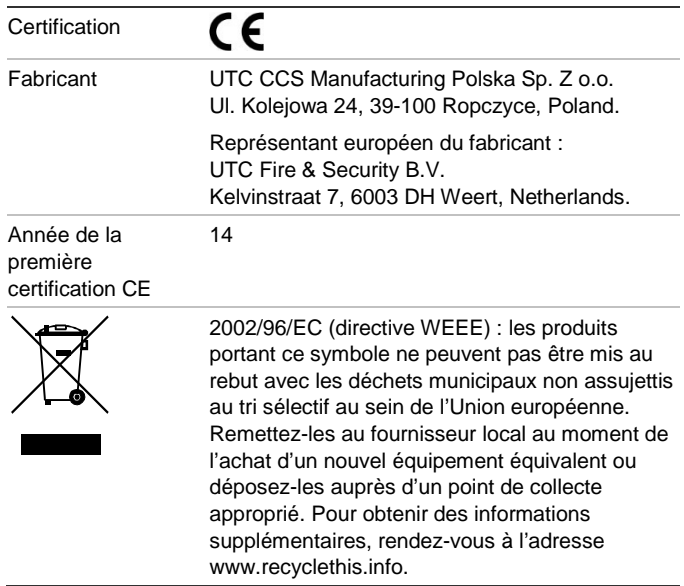

## **Informations de contact**

Pour obtenir nos coordonnées, rendez-vous à l'adresse www.utcfssecurityproducts.eu.

# **HU: Regisztrációs útmutató**

### **Leírás**

A 2010−2-PAK-RMSDK központ aktivációs kulcs (PAK) engedélyezi az Edwards szoftverfejlesztő készlet (SDK) segítségével történő egyedi eseményjelentés-készítést és utasításokkal történő irányítást a 3.1 vagy későbbi verziójú firmware-rel rendelkező, kompatibilis, címezhető központokon.

**Megjegyzés:** Új PAK-ra csak a tűzjelző rendszer felügyeletére konfigurált átjáró központnál van szükség.

### **Regisztráció**

A PAK regisztrálásához vagy regisztrációjának visszavonásához hajtsa végre az alábbi lépéseket. A műveletek elvégzéséhez telepítő szintű hozzáférés szükséges.

### **A PAK regisztrálása:**

- 1. Helyezze be a PAK-ot az egyik A típusú USB-nyílásba a központ fő tábláján (lásd az ábrát).
- 2. A központ LCD-jén válassza a Központ beállítása, majd a Központ akt. kulcs lehetőséget.

Az LCD két lehetőséget jelenít meg: Új PAK regisztr. és PAK regisz-vissza.

3. Válassza az Új PAK regisztr. lehetőséget. A PAK információk megjelennek az LCD-n. Erősítse meg az információk helyességét, majd nyomja meg a Folytatás gombot.

A PAK információk többek között az alábbiakat tartalmazzák: A PAK típusa, a PAK sorozatszáma és a gazda központ sorozatszáma (hozzáadása a regisztráció befejezése után történik).

- 4. Nyomja meg a Regisztrál gombot, majd az Igen gombot a regisztráció megerősítéséhez.
- 5. Nyomja meg az Alkalmaz gombot, ha szeretné alkalmazni a regisztrációs adatokat a központra, vagy a Folytatás gombot, ha szeretne további PAK-okat regisztrálni ugyanahhoz a központhoz.
- 6. Vegye ki a PAK-ot az USB-nyílásból.

Ezzel sikeresen konfigurálta a központot az SDK használatához.

### **A PAK regisztrációjának visszavonása:**

- 1. Helyezze be a PAK-ot az egyik A típusú USB-nyílásba a központ fő tábláján (lásd az ábrát).
- 2. A központ LCD-jén válassza a Központ beállítása, majd a Központ akt. kulcs lehetőséget.
- 3. Válassza a PAK regisz-vissza lehetőséget, és kövesse a képernyőn megjelenő utasításokat.
- 4. Vegye ki a PAK-ot az USB-nyílásból.

Ezzel sikeresen letiltotta az Edwards SDK használatát a központon.

### **Műszaki adatok**

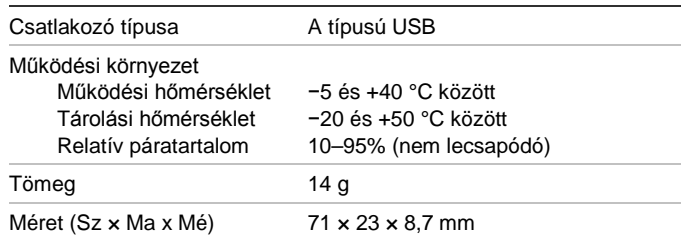

# **Gyártói információk**

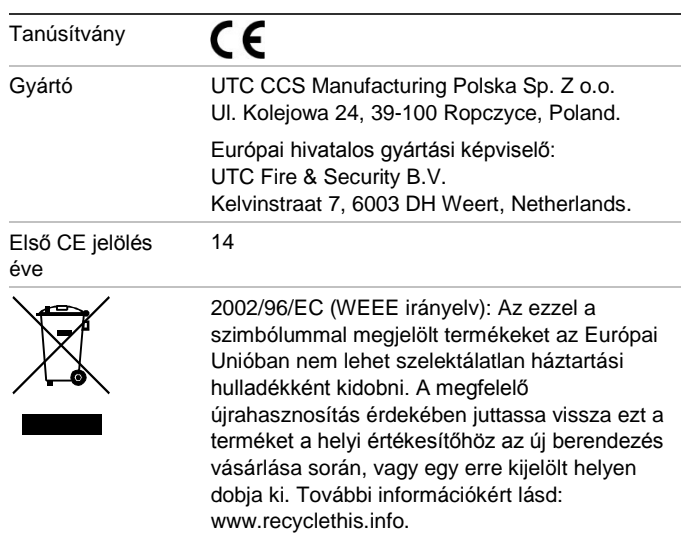

# **Elérhetőség**

Az elérhetőségeket a www.utcfssecurityproducts.eu weboldalon találja.

# **IT: Guida di registrazione**

## **Descrizione**

La Chiave di attivazione Centrale 2010−2-PAK-RMSDK (PAK, Panel Activation Key) abilita la segnalazione di eventi personalizzati e il controllo dei comandi tramite il software development kit (SDK) Edwards su centrali indirizzabili compatibili che abbiano firmware 3.1 o successivo.

**Nota:** è richiesto un nuovo PAK solo in caso in cui la centrale gateway sia configurata per monitorare il sistema antincendio.

### **Registrazione**

Per effettuare o eliminare la registrazione del PAK, seguire la procedura seguente. Livello di accesso installatore necessario.

**Per registrare il PAK:**

- 1. Inserire il PAK in una delle slot USB di tipo A nella scheda principale della centrale (vedi figura).
- 2. Sullo schermo LCD della centrale selezionare Impostaz. Centrale, quindi Chiave att. Centr.

Sullo schermo LCD vengono visualizzate due opzioni: Registra nuovo PAK ed Elimina reg. PAK

3. Selezionare Registra nuovo PAK Le informazioni del PAK vengono visualizzate sullo schermo LCD. Confermare i dettagli e premere Continua.

Le informazioni del PAK comprendono: il tipo di PAK, il numero di serie del PAK e il numero di serie della centrale host (aggiunto una volta completata la registrazione)

- 4. Premere Registra, quindi Sì per confermare la registrazione.
- 5. Premere Applica per applicare i dettagli della registrazione alla centrale oppure Continua per registrare più PAK sulla stessa centrale.
- 6. Rimuovere il PAK dallo slot USB.

Adesso la centrale è configurata per utilizzare l'SDK.

**Per eliminare la registrazione PAK:**

- 1. Inserire il PAK in una delle slot USB di tipo A nella scheda principale della centrale (vedi figura).
- 2. Sullo schermo LCD della centrale selezionare Impostaz. Centrale, quindi Chiave att. Centr.
- 3. Selezionare Elimina reg. PAK e seguire le istruzioni sullo schermo.
- 4. Rimuovere il PAK dallo slot USB.

Adesso l'utilizzo dell'SDK Edwards è disabilitato in centrale.

# **Specifiche tecniche**

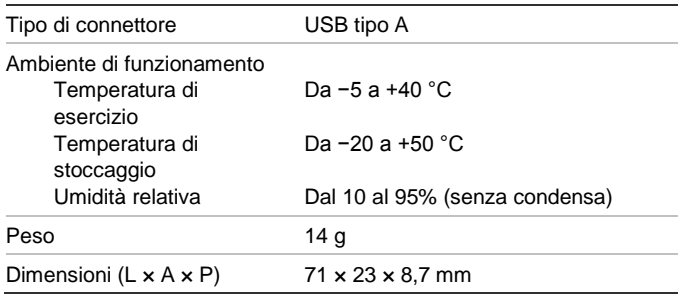

# **Informazioni sulle normative**

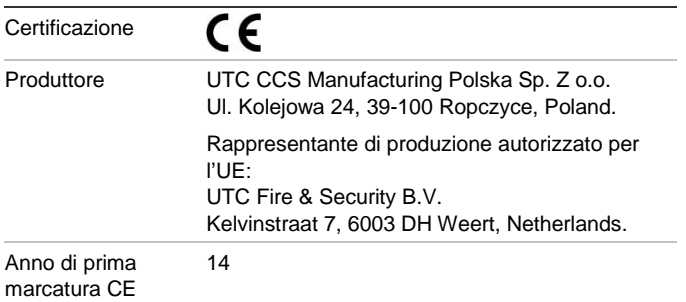

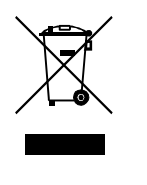

2002/96/EC (Direttiva WEEE): all'interno dell'Unione europea, i prodotti contrassegnati da questo simbolo non possono essere smaltiti come rifiuti domestici indifferenziati. Ai fini di un adeguato riciclaggio, al momento dell'acquisto di un'apparecchiatura analoga nuova restituire il prodotto al fornitore locale o smaltirlo consegnandolo presso gli appositi punti di raccolta. Per ulteriori informazioni, visitare il sito: www.recyclethis.info.

## **Informazioni di contatto**

Per le informazioni di contatto, visitare il sito www.utcfssecurityproducts.eu.

# **NL: Registratiehandleiding**

### **Beschrijving**

Met de 2010−2-PAK-RMSDK Paneel Aktivatie Key zijn aangepaste gebeurtenisrapportering en opdrachtbediening mogelijk met behulp van de Edwards-SDK (Software Development Kit) op compatibele addresseerbare centrales met firmware 3.1 of hoger.

**Opmerking:** Een nieuwe PAK is alleen noodzakelijk voor de netwerkcentrale die is geconfigureerd om het brandmeldsysteem te controleren.

### **Registratie**

Volg deze stappen voor het aanmelden of afmelden van de PAK. Hiervoor is toegang op installateursniveau vereist.

#### **U kunt de PAK als volgt aanmelden:**

- 1. Plaats de PAK in een van de USB type A-aansluitingen op de printplaat van de centrale (zie afbeelding).
- 2. Selecteer Pnl instellingen op de LCD van de centrale en selecteer vervolgens Paneel Aktiv. Key.

De LCD geeft twee opties weer: Meld nieuw PAK aan en Afmelden PAK.

3. Selecteer Meld nieuw PAK aan. De PAK-informatie wordt weergegeven op de LCD. Controleer of de details kloppen en druk op Verder.

De PAK-informatie omvat de volgende gegevens: Het PAK-type, het PAK-serienummer en het serienummer van de hoofdcentrale (wordt toegevoegd nadat de aanmelding is voltooid).

- 4. Druk op Registreer. en druk vervolgens op Ja om de aanmelding te bevestigen.
- 5. Druk op Toepassen om de aanmeldingsgegevens toe te passen voor de centrale, of op Verder om meer PAK's aan te melden voor dezelfde centrale.
- 6. Verwijder de PAK uit de USB-aansluiting.

De centrale is nu geconfigureerd voor het gebruik van de SDK.

#### **U kunt de PAK als volgt afmelden:**

- 1. Plaats de PAK in een van de USB type A-aansluitingen op de printplaat van de centrale (zie afbeelding).
- 2. Selecteer Pnl instellingen op de LCD van de centrale en selecteer vervolgens Paneel Aktiv. Key.
- 3. Selecteer Afmelden PAK en volg de instructies op het scherm.
- 4. Verwijder de PAK uit de USB-aansluiting.

Gebruik van de Edwards SDK is nu uitgeschakeld voor de centrale.

# **Specificaties**

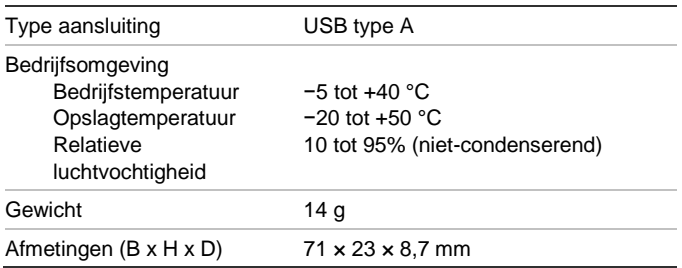

# **Regelgeving**

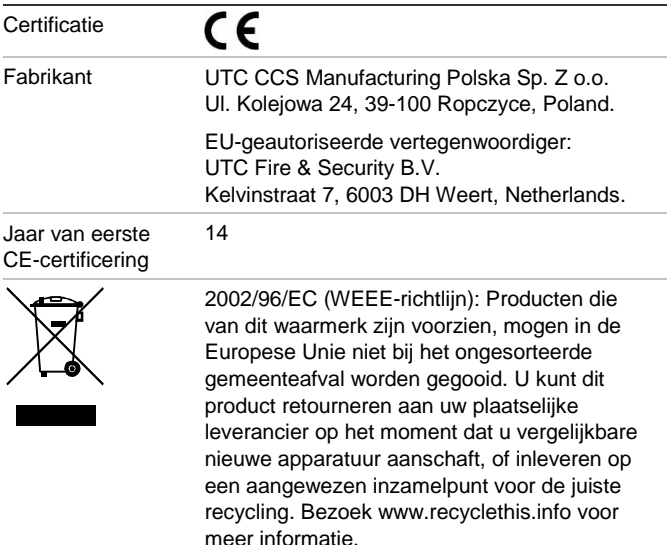

# **Contactgegevens**

Ga voor contactinformatie naar www.utcfssecurityproducts.eu.

# **NO: Registreringsveiledning**

### **Beskrivelse**

2010−2-SAN-RMSDK-sentralaktiveringsnøkkel (SAN) aktiverer egendefinert hendelsesrapportering og kommandokontroll ved bruk av Edwards-programvareutviklingssett (SDK) på kompatible, adresserbare sentraler med fastvare 3.1 eller høyere.

**Merk!** En ny SAN er kun påkrevd for systemportsentralen som er konfigurert for å overvåke brannsystemet.

## **Registrering**

Følg disse trinnene når du registrerer eller avregistrerer SAN. Tilgang på installatørnivå er påkrevd.

**Slik registrerer du SAN:**

- 1. Sett inn SAN i en av USB-type A-spor på sentralens hovedkort (se figur).
- 2. På sentralens LCD velger du sentralkonfigurasjon og deretter Sentral aktiv. nøk.

LCD viser to valg: Registrere en Ny SAN og Uregistrert SAN.

3. Velg Registrere Ny SAN. SAN-informasjonen vises på LCDen. Bekreft at opplysningene er riktige og trykk på Fortsett.

SAN-informasjonen inkluderer: SAN-typen, SANserienummeret og vertsentralens serienummer (lagt til når registreringen er fullført).

- 4. Trykk på Registrer, og trykk deretter på Ja for å bekrefte registreringen.
- 5. Trykk på Bruk for å bruke registreringsopplysningene på sentralen, eller Fortsett for å registrere flere SAN for samme sentral.
- 6. Fjern SAN fra USB-sporet.

Sentralen er nå konfigurert for å bruke SDK.

**Slik avregistrerer du SAN:**

- 1. Sett inn SAN i en av USB-type A-sporene på sentralens hovedkort (se figur).
- 2. På sentralens LCD velger du sentralkonfigurasjon og deretter Sentral aktiv. nøk.
- 3. Velg Uregistrert SAN og følg instruksjonene på skjermen.
- 4. Fjern SAN fra USB-sporet.

Bruk av Edwards SDK er nå deaktivert for sentralen.

## **Spesifikasjoner**

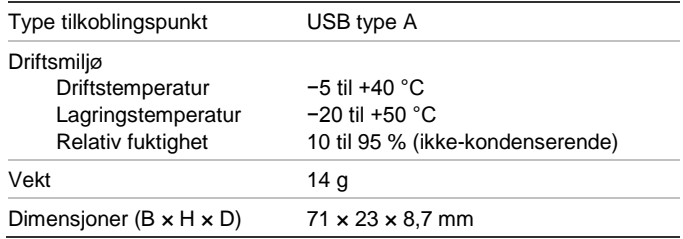

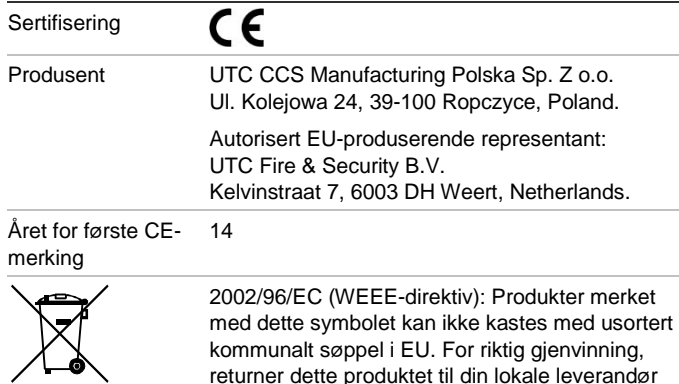

når du kjøper et nytt produkt av tilsvarende type, eller lever det ved et dedikert oppsamlingspunkt. Du finner mer informasjon på:

www.recyclethis.info.

# **Kontaktinformasjon**

Se vår nettside for kontaktinformasjon: www.utcfssecurityproducts.eu.

# **PL: Przewodnik rejestracji**

## **Opis**

Nie wykryto 2010−2-PAK-RMSDK umożliwia aktywację raportowania zdarzeń i kontroli poleceń przy użyciu pakietu SDK (Software Development Kit) firmy Edwards na zgodnych, adresowalnych centralach z firmware w wersji 3.1 lub nowszej.

**Uwaga:** Nowy klucz aktywacyjny jest niezbędny dla każdej raportującej centrali, która jest skonfigurowana do monitorowania systemu przeciwpożarowego.

## **Rejestracja**

Aby zarejestrować lub wyrejestrować klucz aktywacyjny, należy wykonać następujące czynności. Wymagany jest poziom dostępu instalatora.

### **Aby zarejestrować klucz aktywacyjny:**

- 1. Włóż sprzętowy klucz aktywacyjny do jednego z gniazd USB typu A na płycie głównej centrali (patrz rysunek).
- 2. Na wyświetlaczu LCD centrali wybierz kolejno opcje Konfiguracja centrali i Klucz aktyw.

Na wyświetlaczu LCD dostępne będą dwie opcje: Zarej. nowy klucz i Wyrej. klucz akt.

3. Wybierz opcję Zarej. nowy klucz. Na wyświetlaczu LCD zostaną przedstawione informacje dotyczące klucza aktywacyjnego. Sprawdź, czy informacje są poprawne, a następnie naciśnij przycisk Kontynuuj.

Dostępne są następujące informacje na temat klucza aktywacyjnego: Typ klucza, numer seryjny klucza i numer seryjny centrali hosta (dodawany po zakończeniu rejestracji).

4. Naciśnij przycisk Zarejestruj, a następnie przycisk Tak, aby potwierdzić rejestrację.

- 5. Naciśnij przycisk Zastosuj, aby zastosować wybrane parametry, lub przycisk Kontynuuj, aby zarejestrować więcej kluczy aktywacyjnych w tej samej centrali.
- 6. Wyjmij sprzętowy klucz aktywacyjny z gniazda USB.

Od tej pory centrala umożliwia wykorzystanie pakietu SDK.

**Aby wyrejestrować klucz aktywacyjny:**

- 1. Włóż sprzętowy klucz aktywacyjny do jednego z gniazd USB typu A na płycie głównej centrali (patrz rysunek).
- 2. Na wyświetlaczu LCD centrali wybierz kolejno opcje Konfiguracja centrali i Klucz aktyw.
- 3. Wybierz opcję Wyrej. klucz akt. i postępuj zgodnie z instrukcjami na ekranie.
- 4. Wyjmij sprzętowy klucz aktywacyjny z gniazda USB.

Od tej pory korzystanie z pakietu SDK firmy Edwards jest niemożliwe w centrali.

### **Dane techniczne**

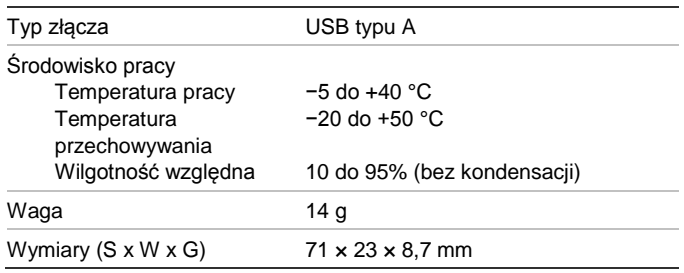

### **Informacje prawne**

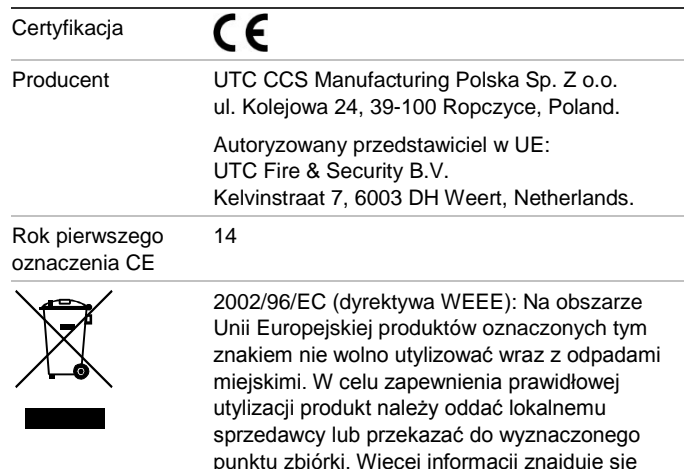

na stronie www.recyclethis.info.

## **Informacje kontaktowe**

Informacje kontaktowe zawarto na stronie internetowej www.utcfssecurityproducts.eu.

# **PT: Guia de Registo**

### **Descrição**

A chave de activação do painel (PAK) 2010-2-PAK-RMSDK activa o reporte de eventos personalizados e o controlo de comandos utilizando o kit de desenvolvimento de software (SDK) Edwards nos painéis de controlo endereçáveis compatíveis, com o firmware 3.1 ou superior.

**Nota:** um novo PAK só é necessário para o painel gateway configurado para controlar o sistema de incêndio.

### **Registo**

Siga estas instruções para registar ou anular o registo do PAK. É necessário o nível de acesso de instalador.

#### **Para registar o PAK:**

- 1. Insira o PAK numa das ranhuras USB de tipo A na placa principal do painel de controlo (ver a figura).
- 2. No LCD do painel de controlo, seleccione Configuração do painel e depois seleccione Chave Activ.Painel.

O LCD apresenta duas opções: Registar novo PAK e Cancelar Reg. PAK.

3. Seleccione Register New PAK (Registar novo PAK). As informações do PAK são apresentadas no LCD. Confirme se os detalhes estão correctos e prima Continue (Continuar).

As informações do PAK incluem: tipo de PAK, número de série do PAK e número de série do painel de controlo do host (adicionado quando o registo está concluído).

- 4. Prima Register (Registar) e depois prima Yes (Sim) para confirmar o registo.
- 5. Prima Apply (Aplicar) para aplicar os detalhes de registo ao painel, ou prima Continue (Continuar) para registar mais PAKs para o mesmo painel de controlo.
- 6. Retire o PAK da ranhura USB.

O painel de controlo está agora configurado para usar o SDK.

**Para anular o registo do PAK:**

- 1. Insira o PAK numa das ranhuras USB de tipo A na placa principal do painel de controlo (ver a figura).
- 2. No LCD do painel de controlo, seleccione Panel Setup (Configuração do painel) e depois seleccione Chave Activ.Painel.
- 3. Seleccione Cancelar Reg. PAK e siga as instruções apresentadas no ecrã.
- 4. Retire o PAK da ranhura USB.

A utilização do SDK Edwards está agora desactivada para o painel de controlo.

### **Especificações**

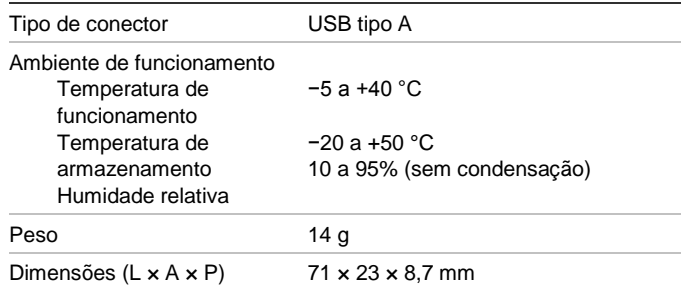

# **Informação reguladora**

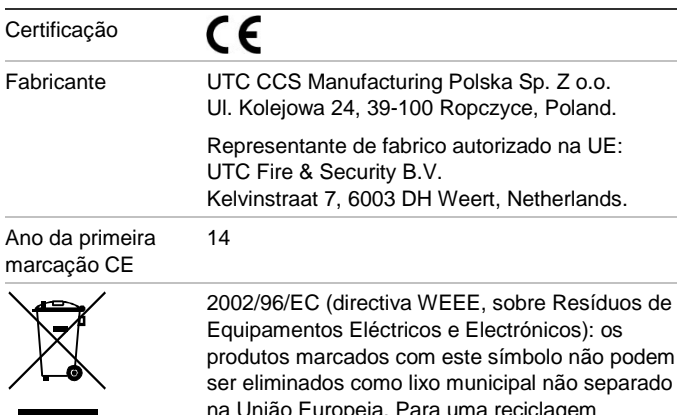

na União Europeia. Para uma reciclagem adequada, devolva este equipamento ao fornecedor local aquando da compra de um novo equipamento equivalente, ou coloque-o num ponto de recolha designado para o efeito. Para mais informações, consulte: www.recyclethis.info.

## **Informações de contacto**

Para informações de contacto, consulte www.utcfssecurityproducts.eu.

# **RO: Ghid de înregistrare**

### **Descriere**

Cheia de Activare a Centralei 2010−2-PAK-RMSDK (PAK) activează raportarea personalizată a evenimentelor şi controlul comenzilor cu ajutorul kit-ului de dezvoltare software Edwards (SDK) la centralele adresabile compatibile, având firmware 3.1 sau mai recent.

**Notă:** O nouă PAK este necesară numai pentru centrala gateway configurată să monitorizeze sistemul anti-incendiu.

### **Înregistrare**

Urmaţi paşii de mai jos pentru a înregistra PAK sau a elimina PAK. Este necesar accesul la nivelul de instalator.

**Pentru a înregistra PAK:**

1. Introduceţi PAK în oricare dintre slot-urile USB de tip A, situate pe placa de bază a Centralei (vezi figura).

2. Pe LCD-ul Centralei, selectaţi Configurare Centrală, apoi selectati Cheie Activ.Centrală. Cheie.

Ecranul LCD afişează două opţiuni: Înregistrare PAK şi Eliminare PAK.

3. Selectaţi Înregistrare PAK. Informaţiile despre PAK sunt afişate pe LCD. Asiguraţi-vă că datele sunt corecte şi apăsaţi Continuare.

Informaţiile despre PAK includ: Tipul PAK, seria PAK şi seria Centralei host (adăugat la finalizarea înregistrării).

- 4. Apăsaţi Înregistrare, apoi apăsaţi Da pentru a confirma înregistrarea.
- 5. Apăsaţi Confirmare pentru a introduce datele de înregistrare în Centrală sau Continuare pentru a înregistra mai multe PAK-uri în aceeaşi Centrală.
- 6. Scoateţi PAK din slot-ul USB.

Centrala este acum configurată pentru a utiliza SDK.

#### **Pentru a elimina PAK:**

- 1. Introduceti PAK în oricare dintre slot-urile USB de tip A, situate pe placa de bază a Centralei (vezi figura).
- 2. Pe LCD-ul Centralei, selectaţi Configurare Centrală, apoi selectaţi Cheie Activ.Centrală. Cheie.
- 3. Selectaţi Eliminare PAK şi urmaţi instrucţiunile de pe ecran.
- 4. Scoateţi PAK din slot-ul USB.

Utilizarea SDK-ului Edwards este acum dezactivată pentru Centrală.

### **Specificaţii**

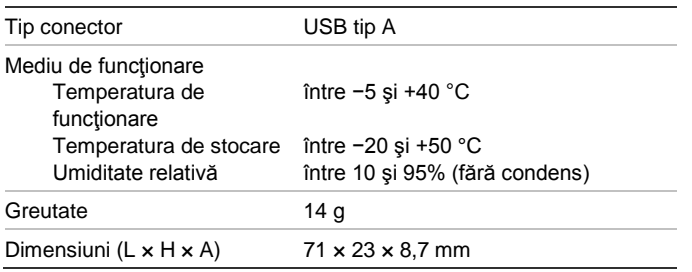

## **Informaţii de reglementare**

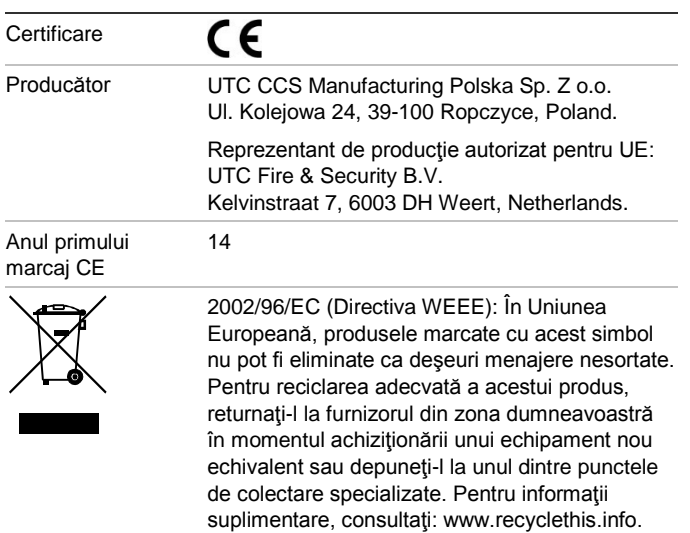

### **Date de contact**

Pentru date de contact, consultati www.utcfssecurityproducts.eu.

# **RU: Руководство по регистрации**

### **Описание**

Ключ активации панели 2010−2-PAK-RMSDK (КАП) включает пользовательские настройки отчетов о событиях и управление командами с помощью пакета средств разработки ПО Edwards (SDK) на совместимых адресных контрольных панелях со встроенным ПО версии 3.1 или выше.

**Примечание.** Новый КАП требуется только при настройке панели шлюза для мониторинга системы пожарной сигнализации.

### **Регистрация**

Выполните следующие действия для регистрации или отмены регистрации КАП. Требуется доступ на уровне установщика.

### **Регистрация КАП**

- 1. Вставьте КАП в любой разъем USB A на системной плате контрольной панели (см. рис.).
- 2. На ЖК-дисплее контрольной панели, выберите пункт «Настройки панели», а затем — «Ключ Актив. (PAK)».

На ЖК-дисплее отобразятся два варианта: «Активировать PAK» и «Незарег. PAK».

3. Выберите пункт «Зарегистрировать новый КАП». Сведения о КАП отобразятся на ЖК-дисплее. Проверьте правильность сведений и нажмите «Продолжить».

Сведения о КАП включают в себя: Тип КАП, серийный номер КАП и серийный номер центральной контрольной панели (добавляется по окончании регистрации).

- 4. Нажмите «Активировать», затем «Да» для подтверждения регистрации.
- 5. Нажмите «Применить», чтобы применить сведения регистрации к панели, или — «Продолжить», чтобы зарегистрировать дополнительные КАПы для данной контрольной панели.
- 6. Извлеките КАП из USB-разъема.

Теперь контрольная панель настроена на использование пакета SDK.

#### **Отмена регистрации КАП**

- 1. Вставьте КАП в любой разъем USB A на системной плате контрольной панели (см. рис.).
- 2. На ЖК-дисплее контрольной панели, выберите пункт «Настройки панели», а затем — «Ключ Актив. (PAK)».
- 3. Выберите пункт «Незарег. PAK», затем следуйте инструкциям, которые будут появляться на экране.

#### 4. Извлеките КАП из USB-разъема.

Теперь на контрольной панели отключено использование пакета Edwards SDK.

### **Характеристики**

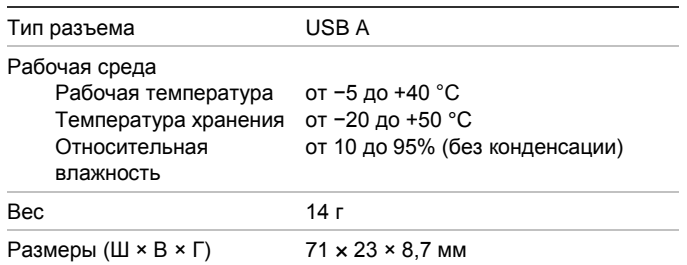

### **Нормативная информация**

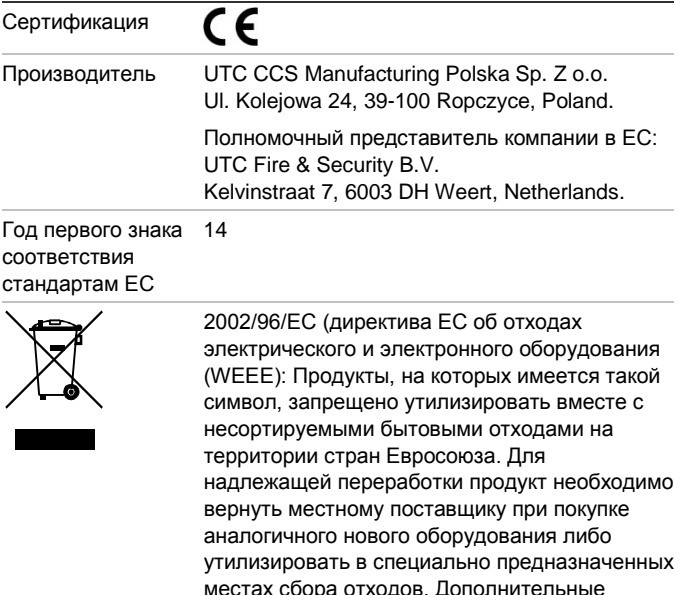

сведения см. на сайте www.recyclethis.info.

## **Контактная информация**

Для получения контактной информации посетите сайт: www.utcfssecurityproducts.eu.

# **SK: Sprievodca registráciou**

### **Popis**

Produktový Aktivačný Kľúč 2010−2-PAK-RMSDK (PAK) umožňuje vykazovanie vlastných udalostí alebo príkazov riadenia pomocou súpravy Edwards software development kit (SDK) na kompatibilných adresovateľných ústredniach s firmvérom 3.1 alebo vyšším.

**Poznámka:** Nový PAK sa vyžaduje len pre bránu ústredne nakonfigurovanej na monitorovanie požiarneho systému.

### **Registrácia**

Pri registrácii alebo odregistrovaní PAK postupujte podľa týchto pokynov. Vyžaduje sa prístup na úrovni inštalačného technika.

#### **Registrácia PAK:**

- 1. PAK vložte do ktoréhokoľvek zo slotov USB typu A na základnej doske ústredne (pozri obrázok).
- 2. Na LCD obrazovke ústredne vyberte možnosť Nastavenia ústredne a potom položku Prod.Akt.Kľúč PAK.

Na obrazovke LCD sa zobrazia dve možnosti: Regist. nový PAK a Odregistrovať PAK.

3. Vyberte možnosť Regist. nový PAK. Na LCD obrazovke sa zobrazia PAK detaily. Overte si správnosť údajov a stlačte možnosť Pokračovať.

PAK detaily zahŕňajú: Typ PAK, sériové číslo PAK, sériové číslo hostiteľskej ústredne (pridá sa po dokončení registrácie).

- 4. Stlačte možnosť Registrovať a registráciu potvrďte stlačením možnosti Áno.
- 5. Stlačte možnosť Použiť, čím na ústredni aplikujete registračné údaje, príp. možnosť Pokračovať na registráciu ďalších PAK pre rovnakú ústredňu.
- 6. Odstráňte PAK zo slotu USB.

Ústredňa je nakonfigurovaná na použitie nástrojov SDK.

**Odregistrovanie PAK:**

- 1. PAK vložte do ktoréhokoľvek zo slotov USB typu A na základnej doske ústredne (pozri obrázok).
- 2. Na LCD obrazovke ústredne vyberte možnosť Nastavenia ústredne a potom položku Prod.Akt.Kľúč PAK.
- 3. Vyberte možnosť Odregistrovať PAK a postupujte podľa pokynov na obrazovke.
- 4. Odstráňte PAK zo slotu USB.

Možnosť využitia nástrojov Edwards SDK je na ústredni vypnutá.

# **Špecifikácie**

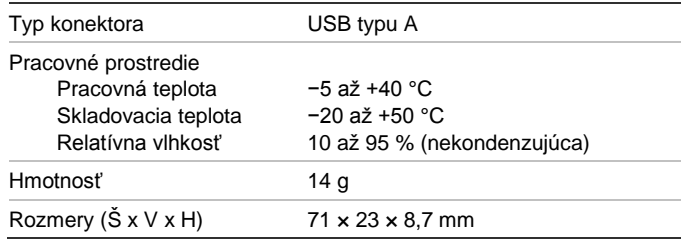

# **Regulačné informácie**

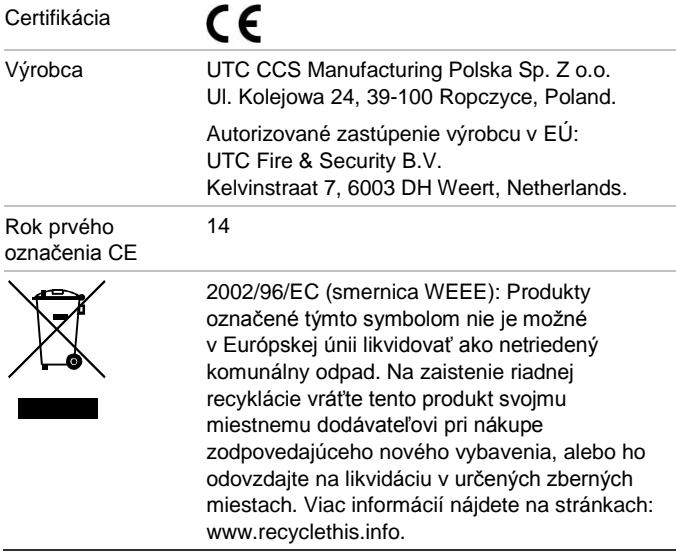

# **Kontaktné informácie**

Kontaktné informácie nájdete na webovej stránke www.utcfssecurityproducts.eu.

# **SV: Registreringsguide**

# **Beskrivning**

Centralens aktiveringsnyckel 2010-2-PAK-RMSDK (PAK) aktiverar anpassad händelserapportering och kommandokontroll med Edwards kit för programvaruutveckling (SDK) på kompatibla adresserbara centralapparater med firmware 3.1 eller senare.

**OBS:** En ny PAK krävs endast för gatewaycentral konfigurerad för övervakning av brandsystemet.

# **Registrering**

Följ dessa steg för att registrera eller avregistrera PAK. Åtkomst på installatörsnivå krävs.

### **För att registrera PAK:**

- 1. För in PAK i valfri USB-port typ A på centralapparatens huvudpanel (se bilden).
- 2. Välj Centralinställning på centralapparatens LCD och välj därefter Central akt. Nyckel.

Två alternativ visas på LCD-displayen: Registrera Ny PAK och Avregistrera PAK.

3. Välj Registrera Ny PAK. PAK-informationen visas på LCDdisplayen. Bekräfta att uppgifterna stämmer och tryck på Fortsätt.

PAK-informationen omfattar: PAK-typ, PAK serienummer, samt värdcentralapparatens serienummer (läggs till när registreringen är slutförd).

- 4. Tryck på Registrera och därefter på Ja för att bekräfta registreringen.
- 5. Tryck på Tillämpa för att lägga till registreringsuppgifterna i centralen, eller Fortsätt för att registrera fler PAK på samma centralapparat.
- 6. Ta bort PAK:n från USB-porten.

Centralapparaten är nu konfigurerad för användning av SDK.

**För att avregistrera PAK:**

- 1. För in PAK i valfri USB-port typ A på centralapparatens huvudpanel (se bilden).
- 2. Välj Centralinställning på centralapparatens LCD och välj därefter Central akt. Nyckel.
- 3. Välj Avregistrera PAK och följ instruktionerna på skärmen.
- 4. Ta bort PAK:n från USB-porten.

Användning av Edwards SDK är nu deaktiverad på centralapparaten.

# **Specifikationer**

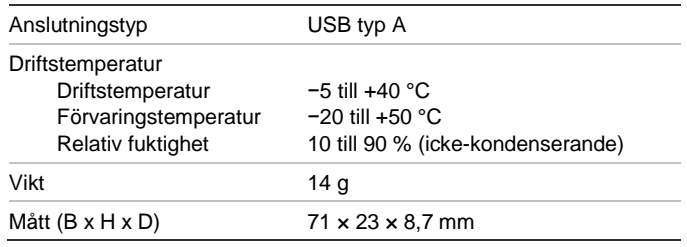

# **Information om regler och föreskrifter**

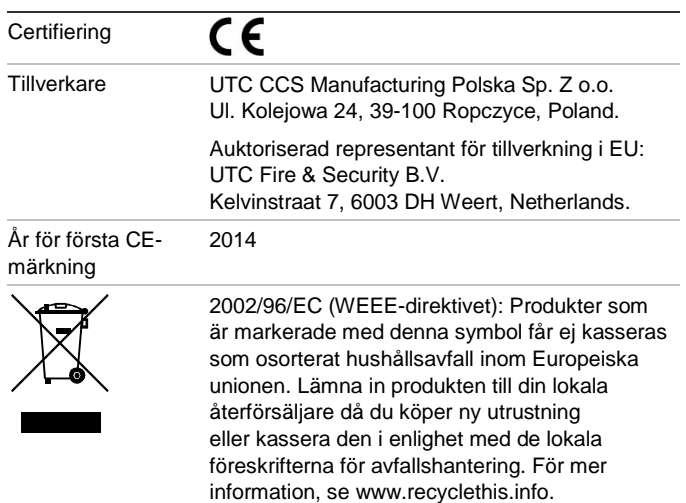

# **Kontaktuppgifter**

Kontaktinformation finns på www.utcfssecurityproducts.eu.

# **TR: Kayıt Kılavuzu**

## **Açıklama**

2010-2-PAK-RMSDK Panel Aktivasyon Anahtarı (PAK), 3.1 veya üzeri firmware versiyonuna sahip uyumlu adreslenebilir kontrol panelleri üzerinde Edwards yazılım geliştirme kitini (SDK) kullanarak, özel olay raporlama ve kontrol özelliği sağlar.

**Not:** Yeni bir PAK, sadece yangın sistemini izlemek için yapılandırılan ağ geçidi paneli için gereklidir.

### **Kayıt**

PAK'ı kaydetmek veya kaydını silmek için aşağıdaki adımları izleyin. Kurucu seviyesi erişim gereklidir.

### **PAK kaydı yapmak için:**

- 1. PAK'ı, kontrol paneli ana kartı üzerindeki USB tipi A yuvalarından herhangi birinin içine yerleştirin (Şekle bakınız).
- 2. Kontrol paneli LCD ekranında, Panel Kurulumu ögesini ve ardından Panel Aktiv. Anaht ögesini seçin.

LCD iki seçenek görüntüler: Yeni PAK Kaydet ve PAK Kaydını Sil.

3. Yeni PAK Kaydet ögesini seçin. PAK bilgileri LCD ekranda görüntülenir. Ayrıntıların doğru olduğunu onaylayın ve Devam ögesine basın.

PAK bilgileri şunları içerir: PAK tipi, PAK seri numarası ve barındırma kontrol paneli seri numarası (kayıt tamamlandığında eklenir).

- 4. Kayıt ögesine basın ve ardından Kaydet onaylamak için Evet tuşuna basın.
- 5. Kayıt bilgilerini panele uygulamak için Uygula seçeneğine veya aynı kontrol paneli için daha fazla PAK kaydı yapmak üzere Devam seçeneğine basın.
- 6. PAK'ı USB yuvasından çıkarın.

Kontrol paneli artık SDK kullanmak üzere yapılandırılmıştır.

**PAK kaydını silmek için:**

- 1. PAK'ı, kontrol paneli ana kartı üzerindeki USB tipi A yuvalarından herhangi birinin içine yerleştirin (Şekle bakınız).
- 2. Kontrol paneli LCD ekranında, Panel Kurulumu ögesini ve ardından Panel Aktiv. Anaht ögesini seçin.
- 3. PAK Kaydını Sil ögesini seçin ve ekrandaki yönergeleri izleyin.
- 4. PAK'ı USB yuvasından çıkarın.

Artık kontrol paneli için Edwards SDK kullanımı devre dışı bırakılmıştır.

### **Teknik özellikler**

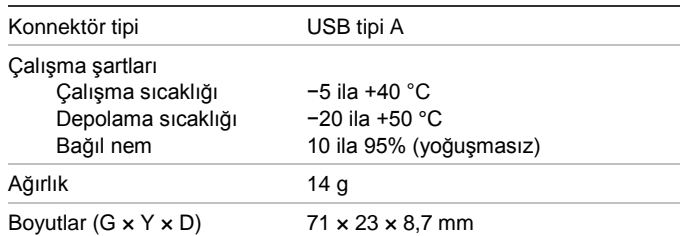

# **Düzenleyici bilgiler**

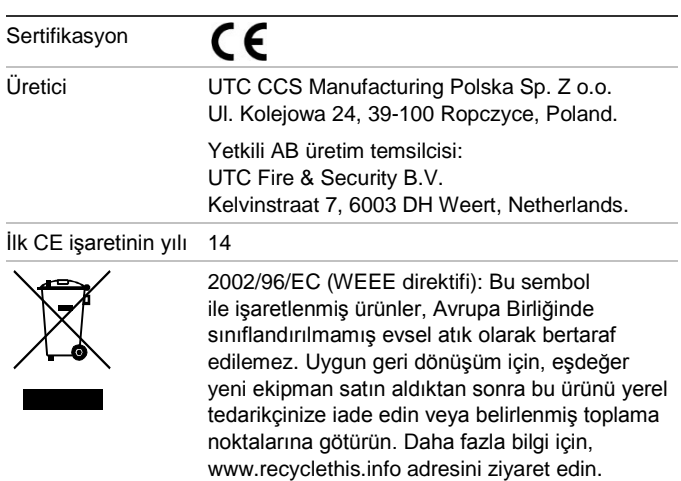

# **İletişim bilgisi**

İletişim bilgileri için www.utcfssecurityproducts.eu adresini ziyaret edin.